## **ИНСТРУКЦИЯ ПО ЗАПОЛНЕНИЮ РАЗДЕЛА «КОНТАКТНАЯ ИНФОРМАЦИЯ» КАРТОЧКИ ОБУЧАЮЩЕГОСЯ В АИС СГО**

**Примечание**. Все поля, которые далее по тексту будут отмечены \* относятся к кратким сведениям об учениках.

## **Раздел «Контактная информация»**

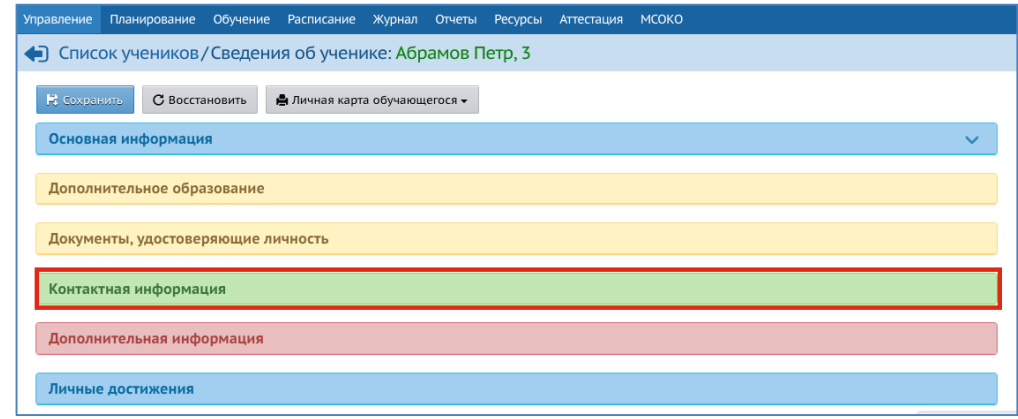

*Рис. 12*

Раздел содержит 6 полей:

- 1. Адрес проживания\*
- 2. Адрес регистрации\*
- 3. Домашний телефон\* (ручной ввод).
- 4. Мобильный телефон (ручной ввод).

5. Предпочтительный способ связи (выбор из списка: Сообщения системы Сетевой Город. Образование, E-Mail, Бумажная почта).

6. E-Mail\* (ручной ввод).

Для того, чтобы заполнить первые два поля, нажмите на значок в виде ручки «Редактировать» (Рис.13). Адрес проживания и адрес регистрации можно заполнить в двух режимах:

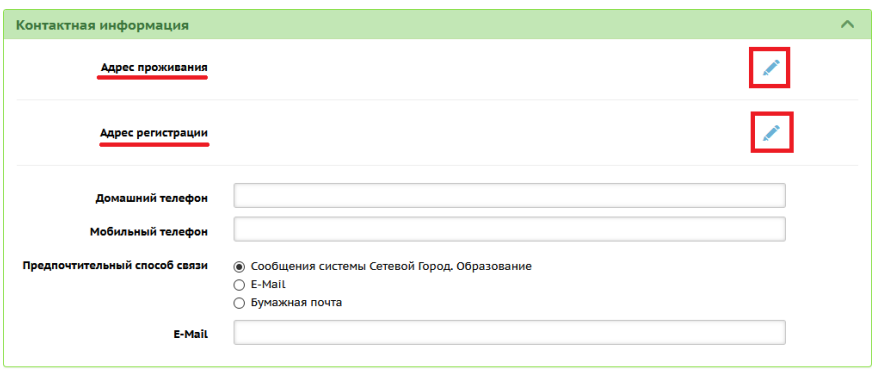

*Рис.13*

## **1. Выбор элементов из справочника ФИАС**

Этот режим предлагается системой по умолчанию. [ФИАС](https://fias.nalog.ru/) (федеральный справочник РФ), принятый за основу при работе различных ведомств.

Чтобы ввести адрес согласно ФИАС, выберите из списка:

- Регион
- Муниципальный район
- Населенный пункт
- Улица
- Дом

Поля «Корпус» и «Квартира» - вводятся вручную; индекс определяется автоматически. Затем нажмите кнопку «Сохранить» (Рис.14).

**Примечание.** Если адрес отсутствует в ФИАС, то система предупреждает об этом, но такой адрес всё равно можно сохранить (поле «Дом» можно заполнить вручную. Элементы (Регион, Муниципальный район, Населенный пункт, Улица), которые находятся выше, можно выбрать только из ФИАС).

Если после нажатия кнопки «Сохранить» происходит ошибка, то возможно, есть проблема в соединении с сервером ФИАС: нужно обратиться для настройки к специальному пользователю «Администратор сервера Сетевого Города» или воспользоваться другим способом внесения информации (см. режим «Обычный ввод)».

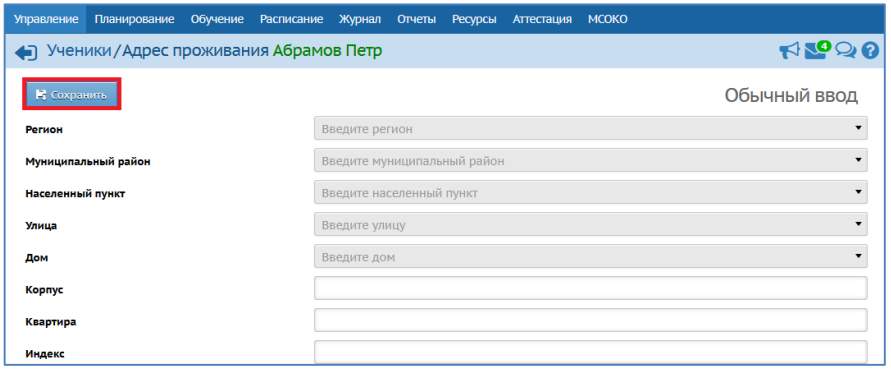

*Рис.14*

## **2. Обычный ввод**

Для того, чтобы перейти этот в режим, нажмите кнопку «**Обычныйввод**» в верхнем правом углу (Рис.15).

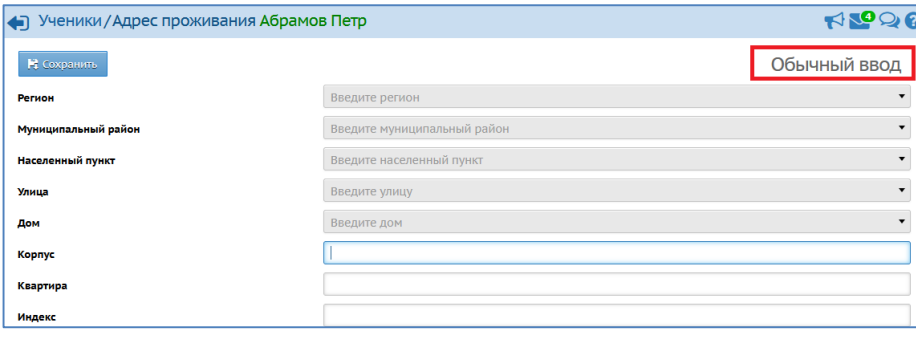

*Рис.15*

В этом режиме можно выбрать элементы из другого справочника -КЛАДР.

В открывшемся экране поля «Страна», «Регион», «Муниципальный район», «Населенный пункт» уже заполнены системой автоматически. Если эти поля оказались не заполненными, воспользуйтесь стрелкой справа в конце строки, которая позволяет внести нужный элемент (улицу, район, населённый пункт) из КЛАДР (Рис. 16).

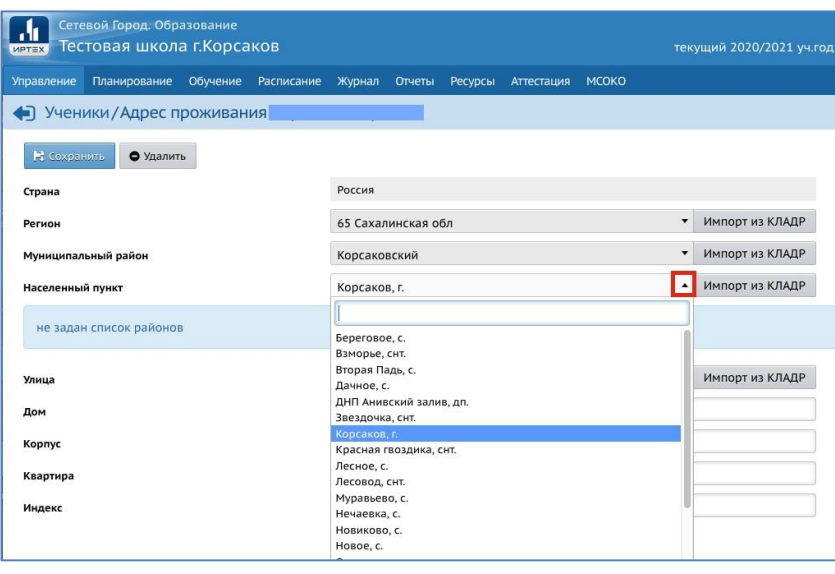

*Рис. 16*

Поля «Дом», «Корпус», «Квартира» и «Индекс» заполняются вручную. После заполнения всех полей нажмите кнопку «Сохранить». Чтобы вернуться, в верхнем левом углу щелкните мышью на стрелочку (Рис.17)

**Примечание.** Если и в справочнике КЛАДР не оказалось нужной улицы (района, населённого пункта), нужно обратиться к специальному пользователю – «Администратор сервера Сетевого Города».

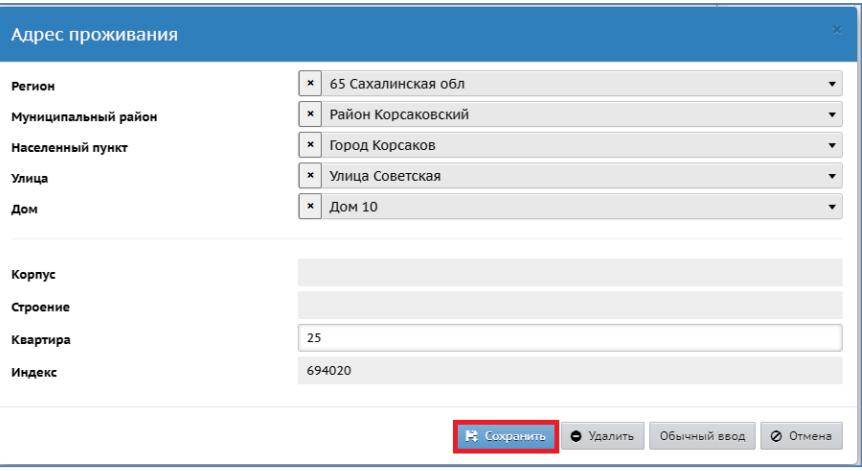

*Рис.17*